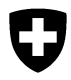

# **Manuel d'utilisation de l'application Importation de MédV**

**Version 1.3**

# <span id="page-1-0"></span>**0 Adaptations actuelles**

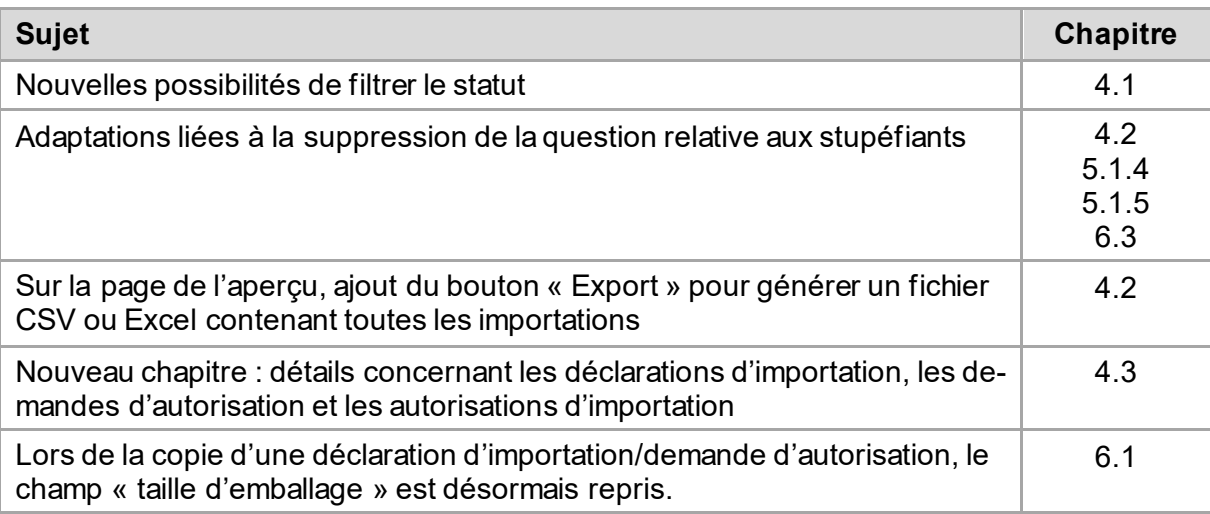

Table des matières

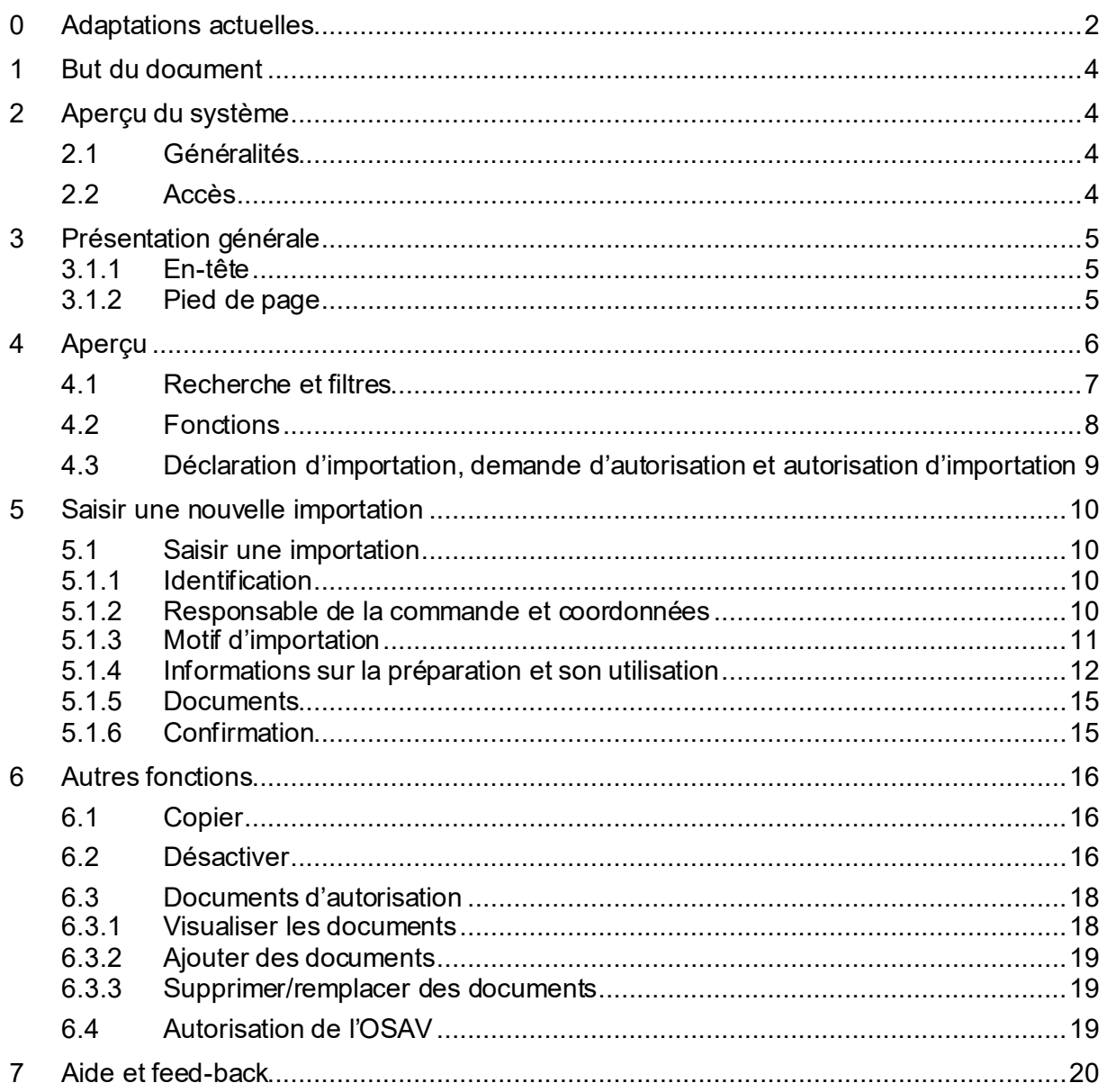

# <span id="page-3-0"></span>**1 But du document**

Le présent document donne une vue d'ensemble du système en guise d'introduction à l'importation MédV. L'application est ensuite décrite de façon détaillée. Ce document s'adresse à l'ensemble des utilisatrices et utilisateurs de l'importation MédV.

# <span id="page-3-1"></span>**2 Aperçu du système**

### <span id="page-3-2"></span>**2.1 Généralités**

À compter du 1er juillet 2022, l'autorisation spéciale de Swissmedic nécessaire pour l'importation de médicaments vétérinaires sera remplacée par une annonce à l'OSAV. Celle-ci doit être effectuée par le biais du portail d'importation MédV de l'OSAV. Il s'agit d'une application web qui peut être utilisée avec les navigateurs courants sur différents appareils (PC, tablette). L'accès à l'application Importation de MédV s'effectue exclusivement via le SI ABV.

Une autorisation est encore requise pour l'importation de certains médicaments. Elle est délivrée par l'OSAV et peut être demandée directement dans le portail d'importation de MédV.

### <span id="page-3-3"></span>**2.2 Accès**

L'accès au portail d'importation des médicaments vétérinaires passe par l'application web SI ABV [\(IS ABV \(admin.ch\)\)](https://www.siabvapp.blv.admin.ch/home) et nécessite l'enregistrement d'un cabinet ou d'une clinique vétérinaire dans SI ABV ainsi qu'un CH-LOGIN d'un utilisateur/d'une utilisatrice. Vous trouverez de plus amples infor-mations sur l'application web SI ABV en cliquant sur le lien suivant : [Informations sur l](https://www.blv.admin.ch/blv/fr/home/tiere/tierarzneimittel/antibiotika/isabv/information-webanwendung.html)'application [web SI ABV \(admin.ch\).](https://www.blv.admin.ch/blv/fr/home/tiere/tierarzneimittel/antibiotika/isabv/information-webanwendung.html)

Après la connexion à l'application web SI ABV avec le CH-LOGIN, le lien 'Vers le portail d'importation MédV' sur la 'Page d'accueil' (1) ou sous 'Gestion du compte' (2) mène directement au portail pour l'annonce des importations de médicaments vétérinaires.

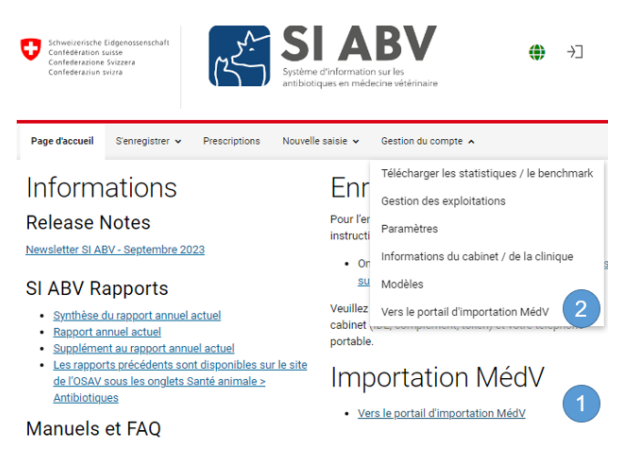

Avant d'accéder au portail d'importation MédV, veuillez vous assurer que vous êtes connecté à SI ABV et relié à un cabinet médical ; sinon, l'accès au portail n'est pas possible.

Les bloqueurs de fenêtres pop-up empêchent parfois l'accès au portail d'importation MédV. Veuillez vous assurer que les popup de l'application web SI ABV sont autorisés.

L'application Importation de MédV s'ouvre dans la langue dans laquelle vous êtes connecté à SI ABV. Si nécessaire, vous pouvez changer de langue (voir chap. 3.1.1).

L'accès "externe" (sans SI ABV) au portail d'importation MédV n'est pas possible.

# <span id="page-4-0"></span>**3 Présentation générale**

Dans les différentes zones latérales de la page, les activités suivantes peuvent être exécutées ou les affichages suivants sont visibles :

#### <span id="page-4-1"></span>**3.1.1 En-tête**

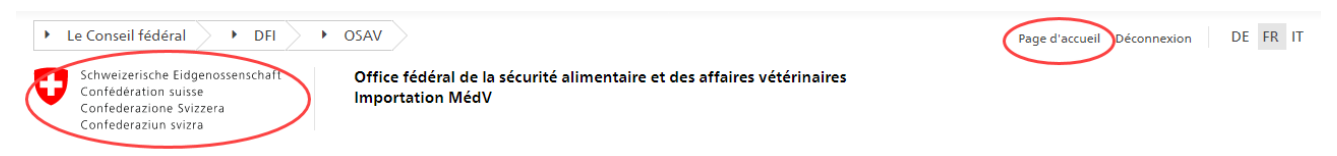

Le logo de la Confédération ainsi que l'unité fédérale se situent en haut à gauche de la page. En cliquant sur le logo, vous accédez à la page d'aperçu des importations de MédV que vous avez déclarées et des autorisations que vous avez demandées. Vous pouvez également y accéder en cliquant sur le bouton « Page d'accueil », situé en haut à droite.

Les autres boutons situés à côté permettent de choisir la langue et de se déconnecter. Les langues disponibles sont l'allemand, le français et l'italien. Par défaut, la langue de l'importation MédV est celle utilisée dans le SI ABV au moment de votre connexion.

Cliquer sur « Déconnexion » permet de vous déconnecter correctement du portail d'importation MédV. Vous pouvez aussi simplement fermer le navigateur.

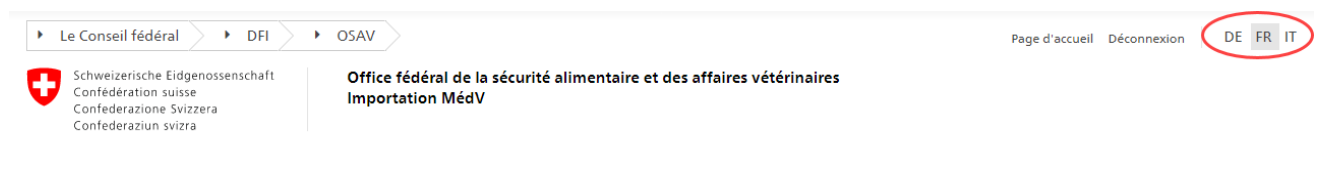

### <span id="page-4-2"></span>**3.1.2 Pied de page**

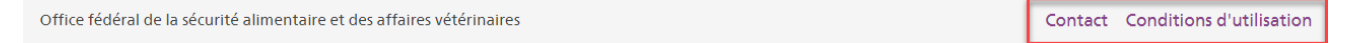

Dans la partie inférieure, vous trouverez sous « Contact » un lien permettant d'accéder à la page d'accueil de l'importation MédV. Celle-ci contient nos coordonnées en cas de questions et de suggestions.

Le lien « Conditions d'utilisation » mène à la clause de non-responsabilité de l'administration fédérale.

# <span id="page-5-0"></span>**4 Aperçu**

### Apercu

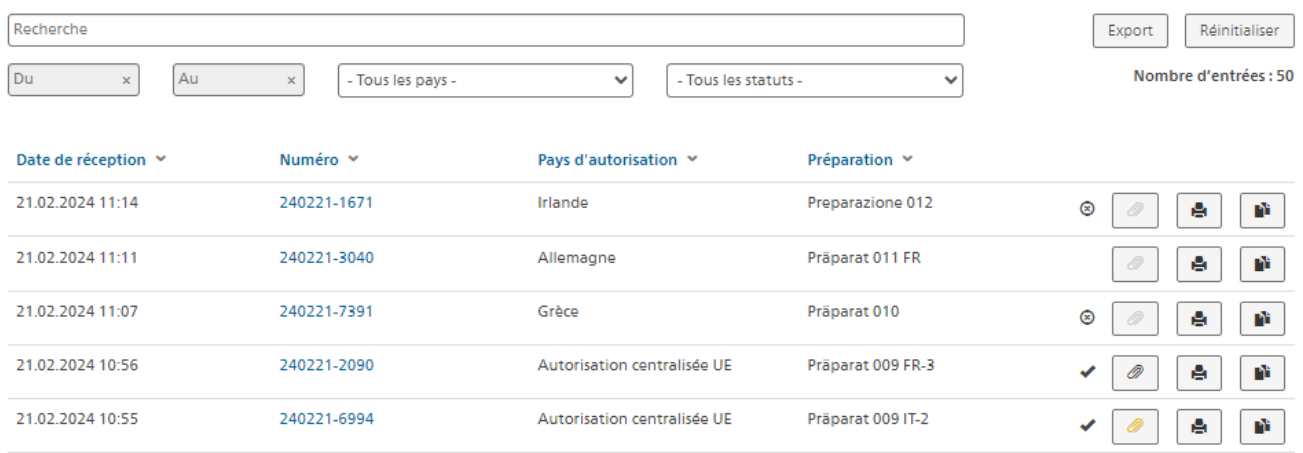

Sur la page d'accueil, vous trouvez un aperçu des importations que vous avez déclarées ou des autorisations que vous avez demandées. Les colonnes suivantes, qui résument la déclaration que vous avez effectuée, sont visibles :

- **Date de réception :** date d'envoi de la notification à l'OSAV
- **Numéro :** numéro généré automatiquement permettant d'identifier de manière sûre la déclaration d'importation ou la demande d'autorisation
- **Pays d'autorisation :** le pays dans lequel la préparation à importer a été autorisée.
- **Nom :** nom de la préparation à importer.
- **Cliquer sur un numéro permet d'accéder au formulaire rempli** et de voir l'intégralité de la déclaration d'importation ou de la demande d'autorisation.

En fonction de leur statut, les entrées apparaissent avec des couleurs différentes : les entrées « actives » sont en noir, celles pour lesquelles vous avez envoyé une demande de désactivation à l'OSAV sont en bleu et celles qui sont désactivées apparaissent en gris. Vous trouverez des détails relatifs à la désactivation au chapitre 6.2.

Les fonctions et les filtres disponibles dans l'aperçu sont expliqués ci-dessous :

## <span id="page-6-0"></span>**4.1 Recherche et filtres**

# Aperçu

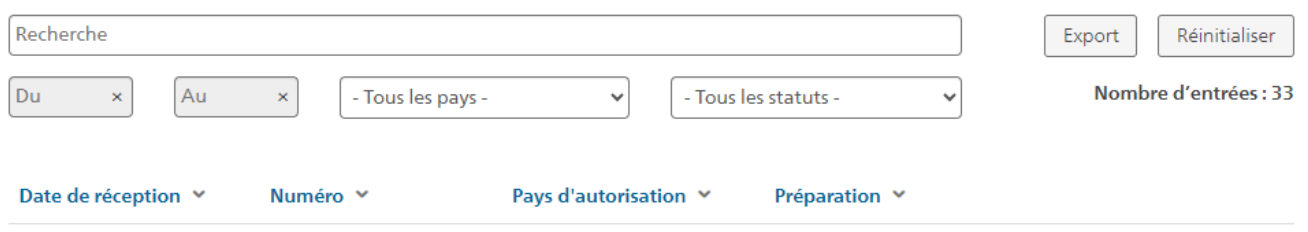

Il existe plusieurs manières de filtrer ; des combinaisons de filtres sont possibles.

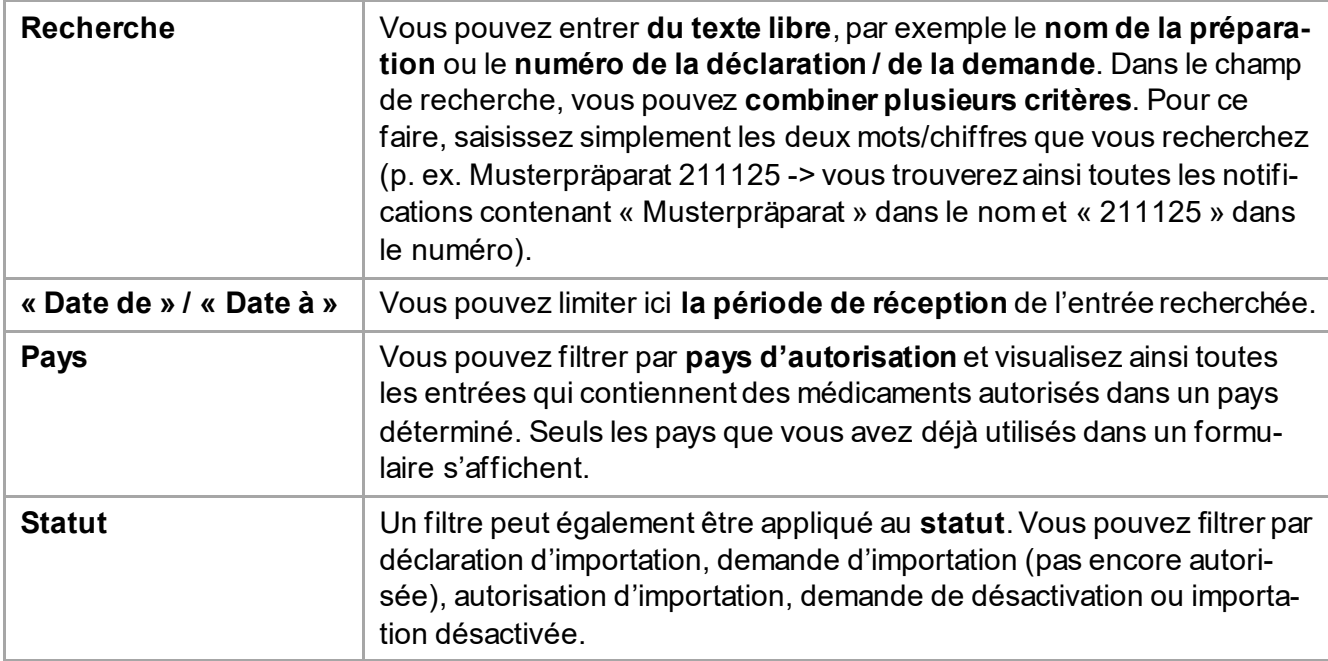

Il est possible d'appliquer des filtres dans les colonnes « Date de réception », « Numéro », « Pays d'autorisation » et « Nom de la préparation ».

Le bouton **« Réinitialiser »** permet de réinitialiser tous les filtres.

À droite des champs de filtre est indiqué le nombre d'entrées trouvées.

# <span id="page-7-0"></span>**4.2 Fonctions**

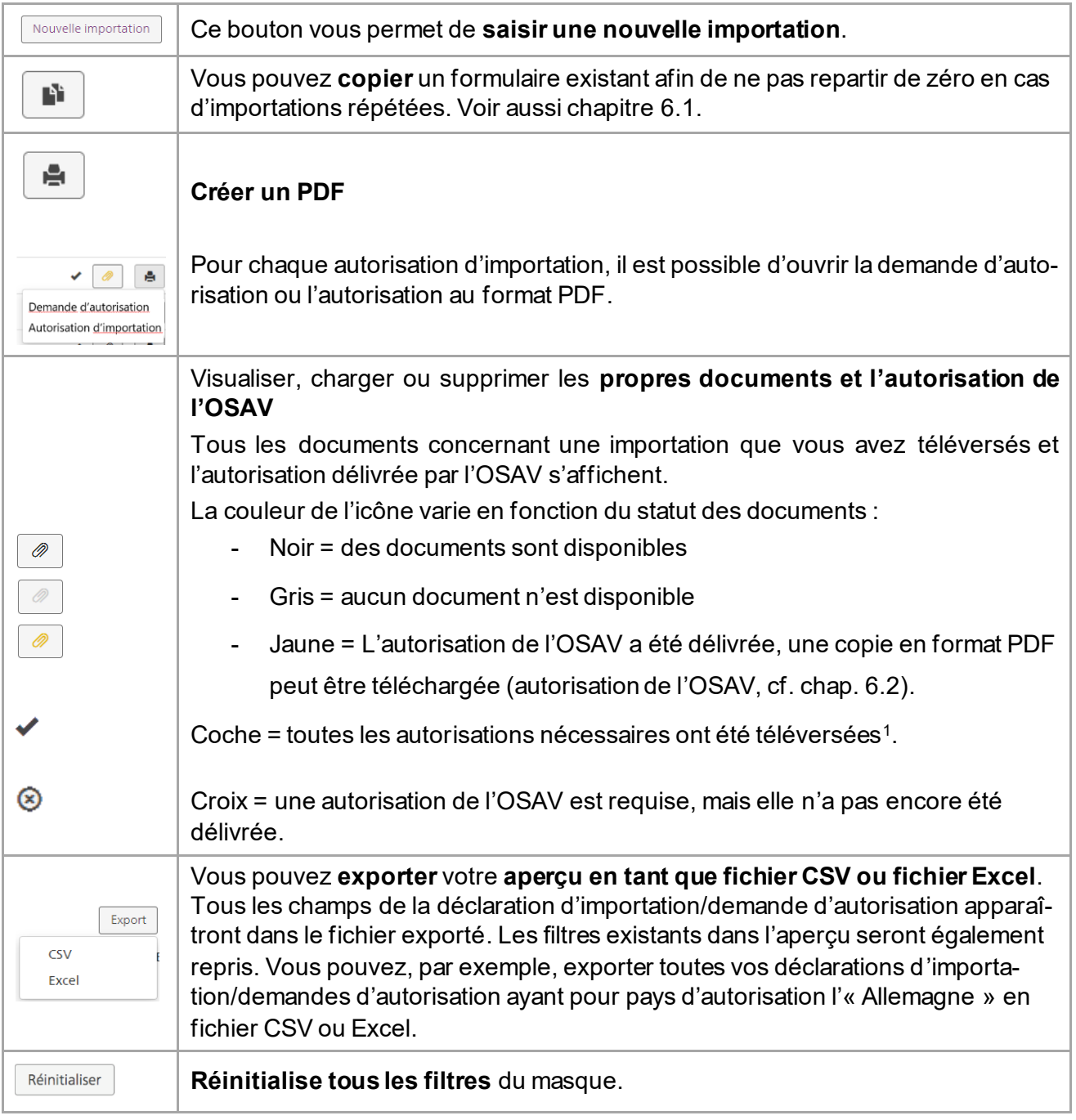

La page de l'aperçu offre les fonctionnalités suivantes :

### <span id="page-8-0"></span>**4.3 Déclaration d'importation, demande d'autorisation et autorisation d'importation**

Il est possible d'afficher les détails de la déclaration d'importation, de la demande d'autorisation et de l'autorisation en cliquant sur le numéro d'importation dans l'aperçu.

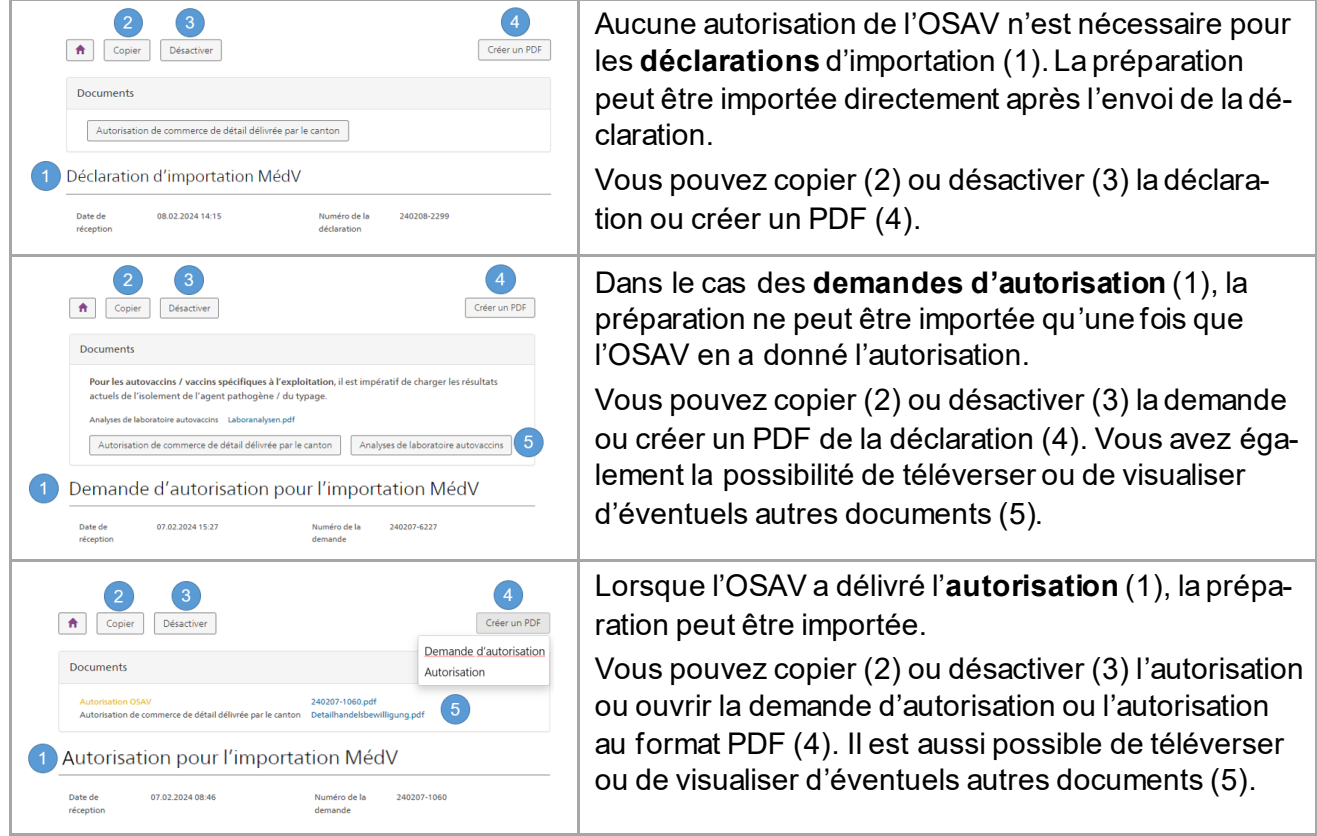

# <span id="page-9-0"></span>**5 Saisir une nouvelle importation**

Cliquez sur « Nouvelle importation » pour accéder au masque de saisie. Le masque est divisé en plusieurs parties, qui sont expliquées plus en détail ci-dessous.

*Remarque : Dans le masque, vous trouverez des informations relatives à chaque champ en passant votre souris sur l'icône correspondante.*

### <span id="page-9-1"></span>**5.1 Saisir une importation**

#### <span id="page-9-2"></span>**5.1.1 Identification**

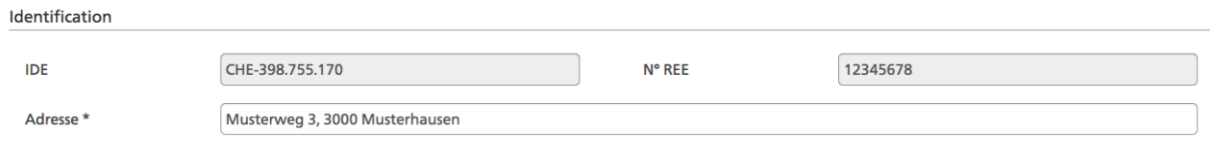

L'**IDE, le n° REE et l'adresse** sont **automatiquement repris du SI ABV**. Vous pouvez modifier l'adresse du cabinet (p. ex. si elle est incomplète ou différente de l'adresse de livraison). L'adresse du cabinet est un champ obligatoire et doit être complète (rue, numéro, NPA et lieu).

#### <span id="page-9-3"></span>**5.1.2 Responsable de la commande et coordonnées**

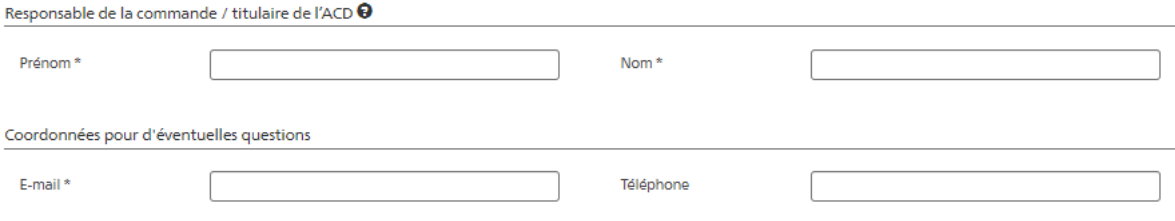

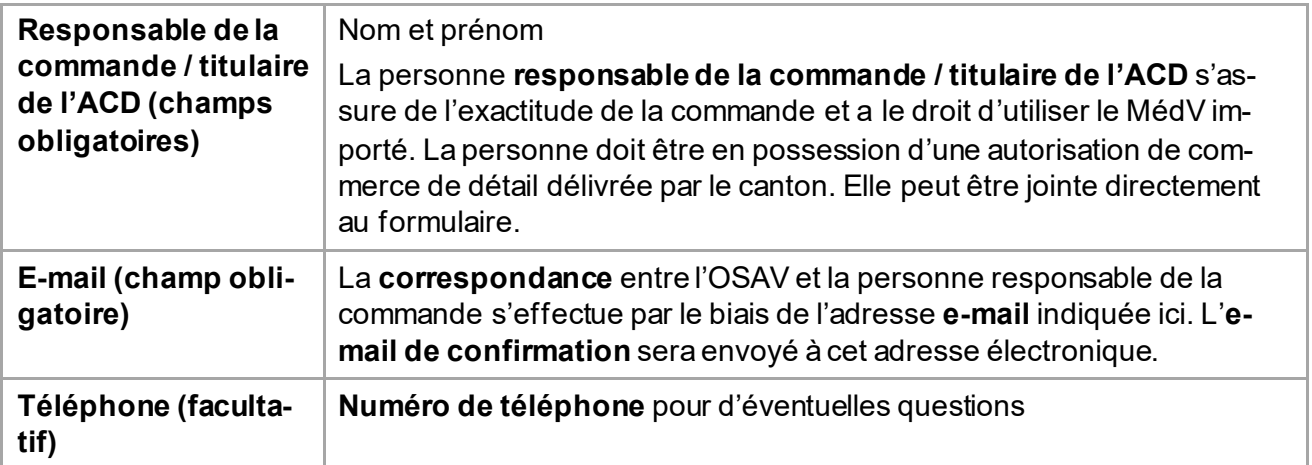

### <span id="page-10-0"></span>**5.1.3 Motif d'importation**

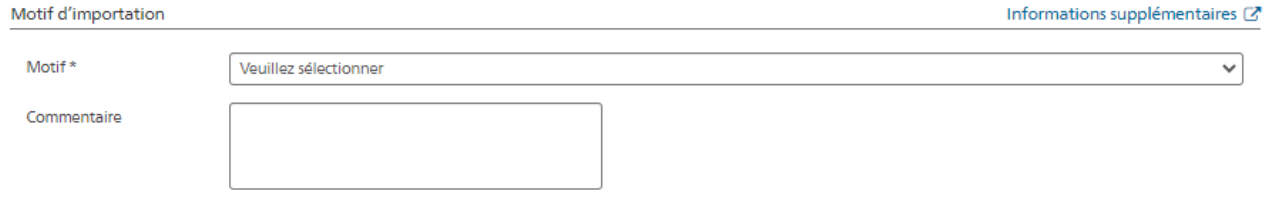

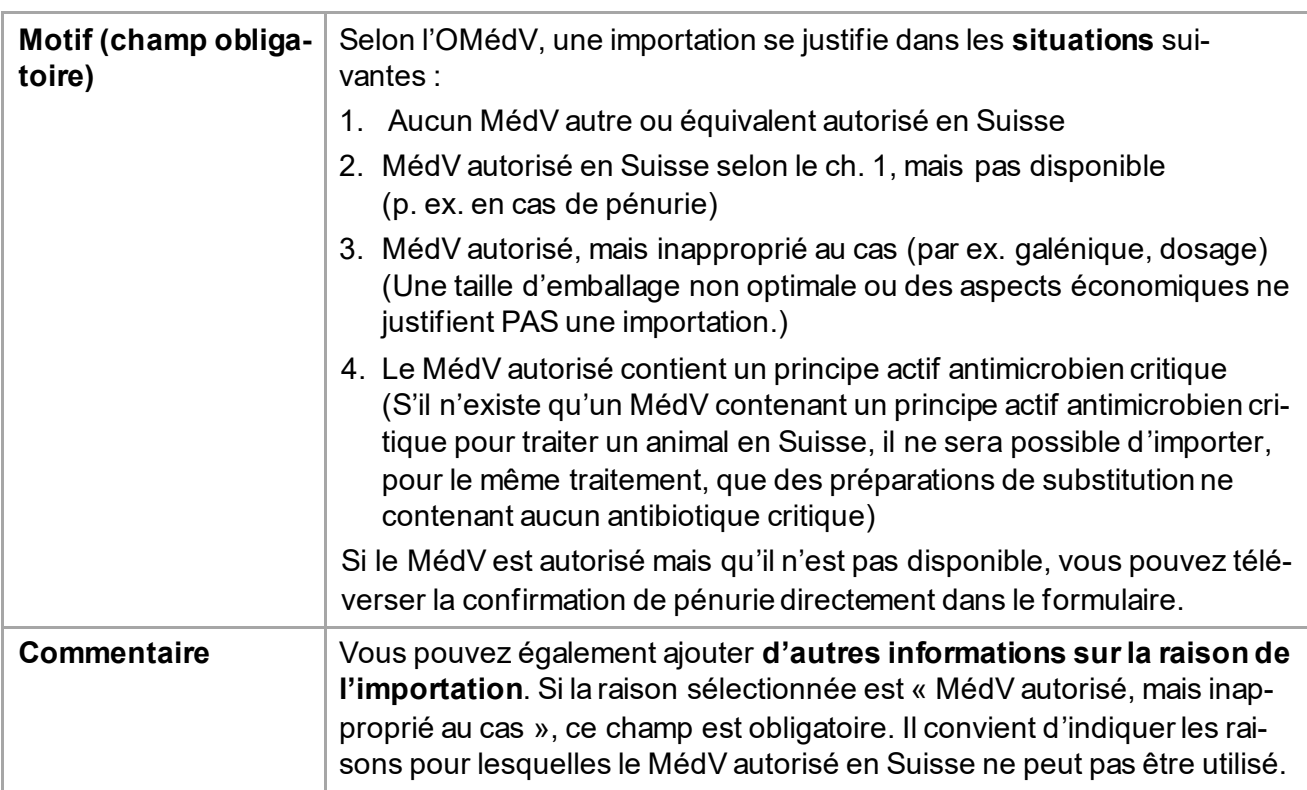

*Remarque : cliquez sur « Informations supplémentaires » pour obtenir des informations utiles sur l'importation.*

#### <span id="page-11-0"></span>**5.1.4 Informations sur la préparation et son utilisation**

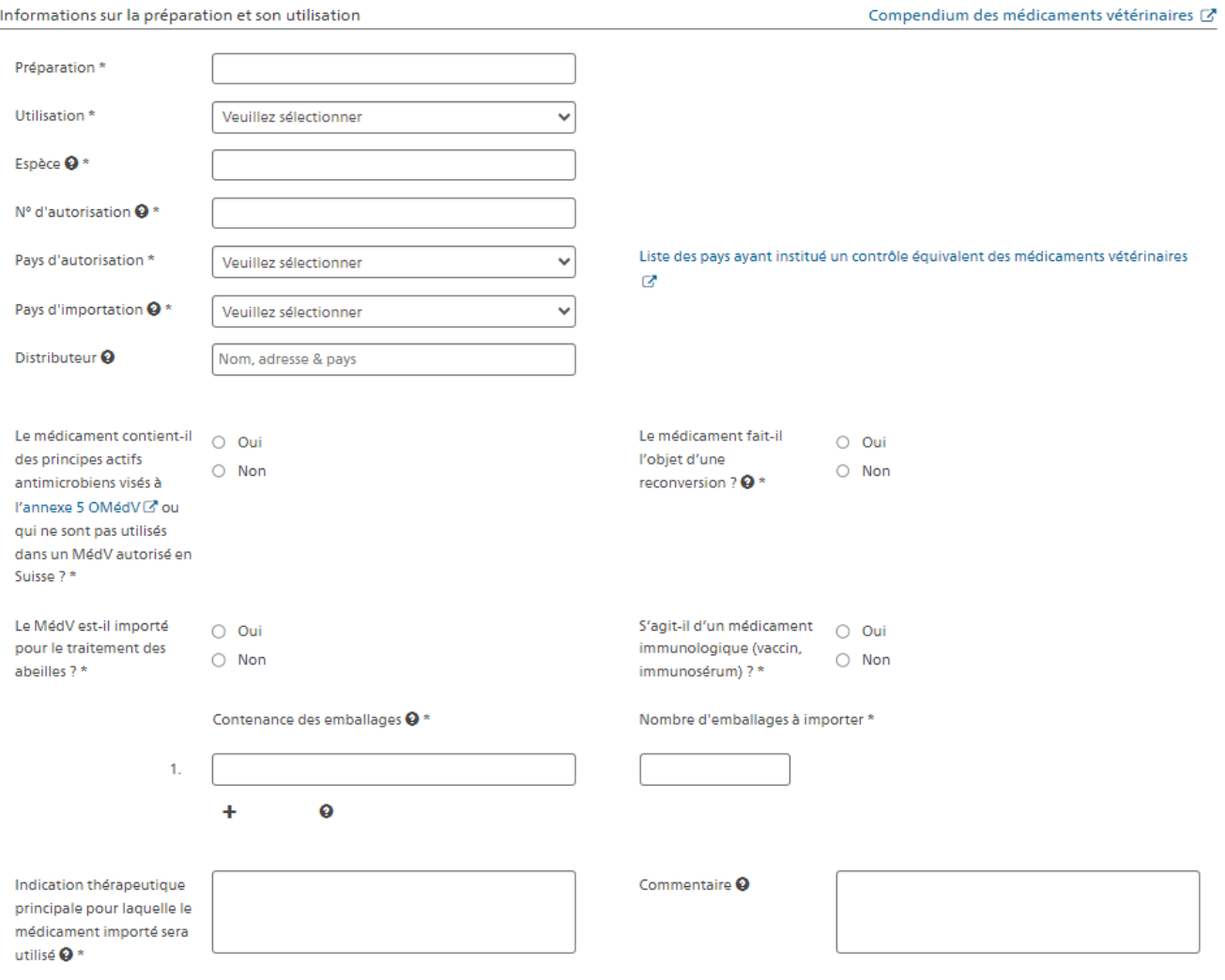

*Remarque : Si vous n'avez pas d'informations sur la préparation autorisée en Suisse mais non disponible ou non utilisable, vous pouvez consulter le compendium des médicaments vétérinaires, dont le lien est indiqué sur le formulaire.*

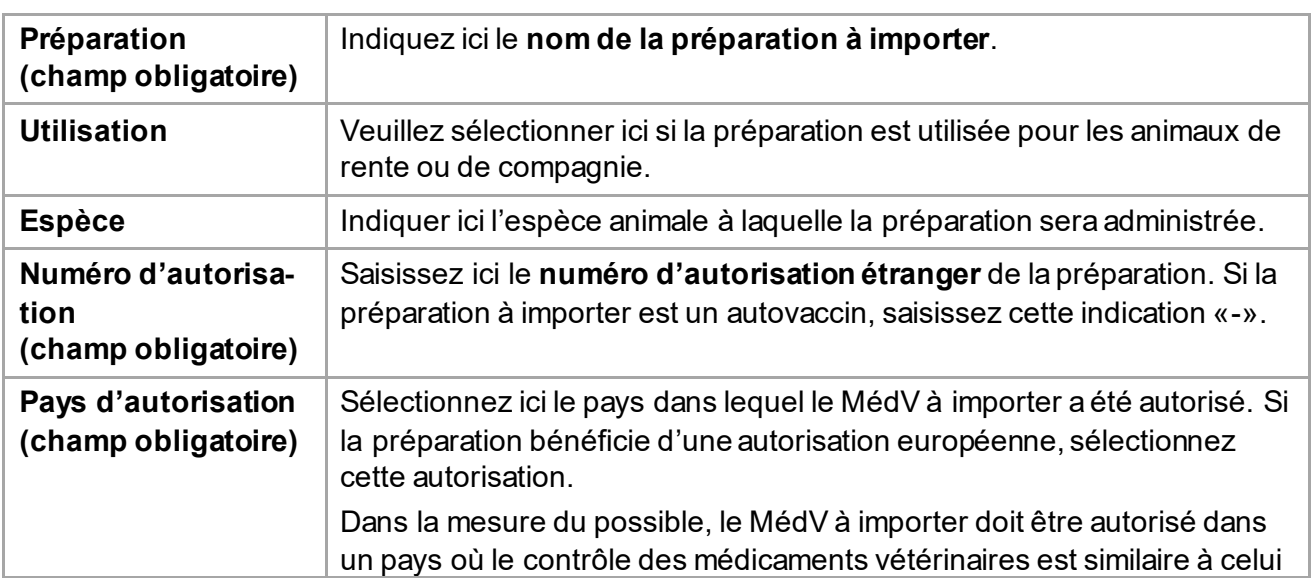

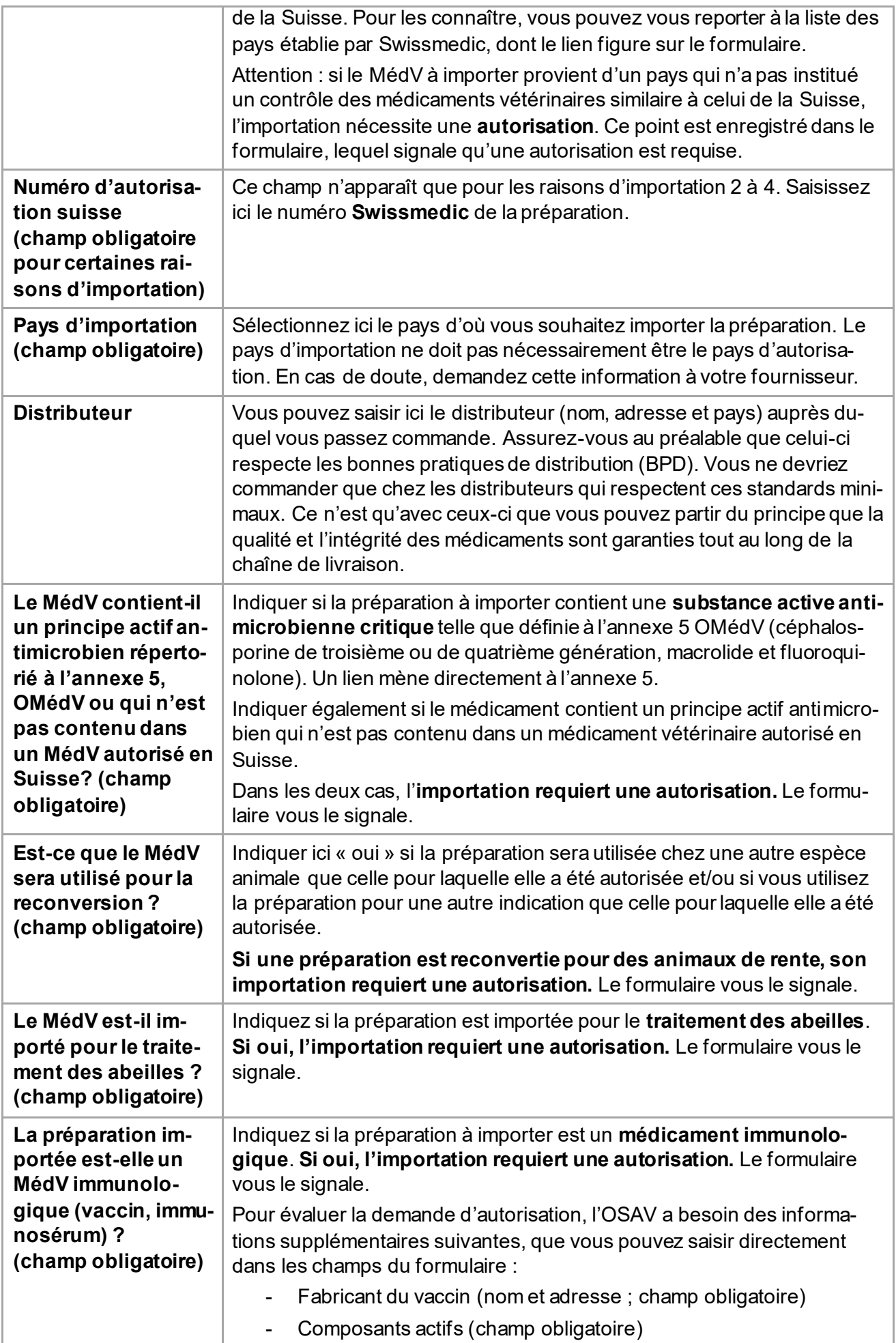

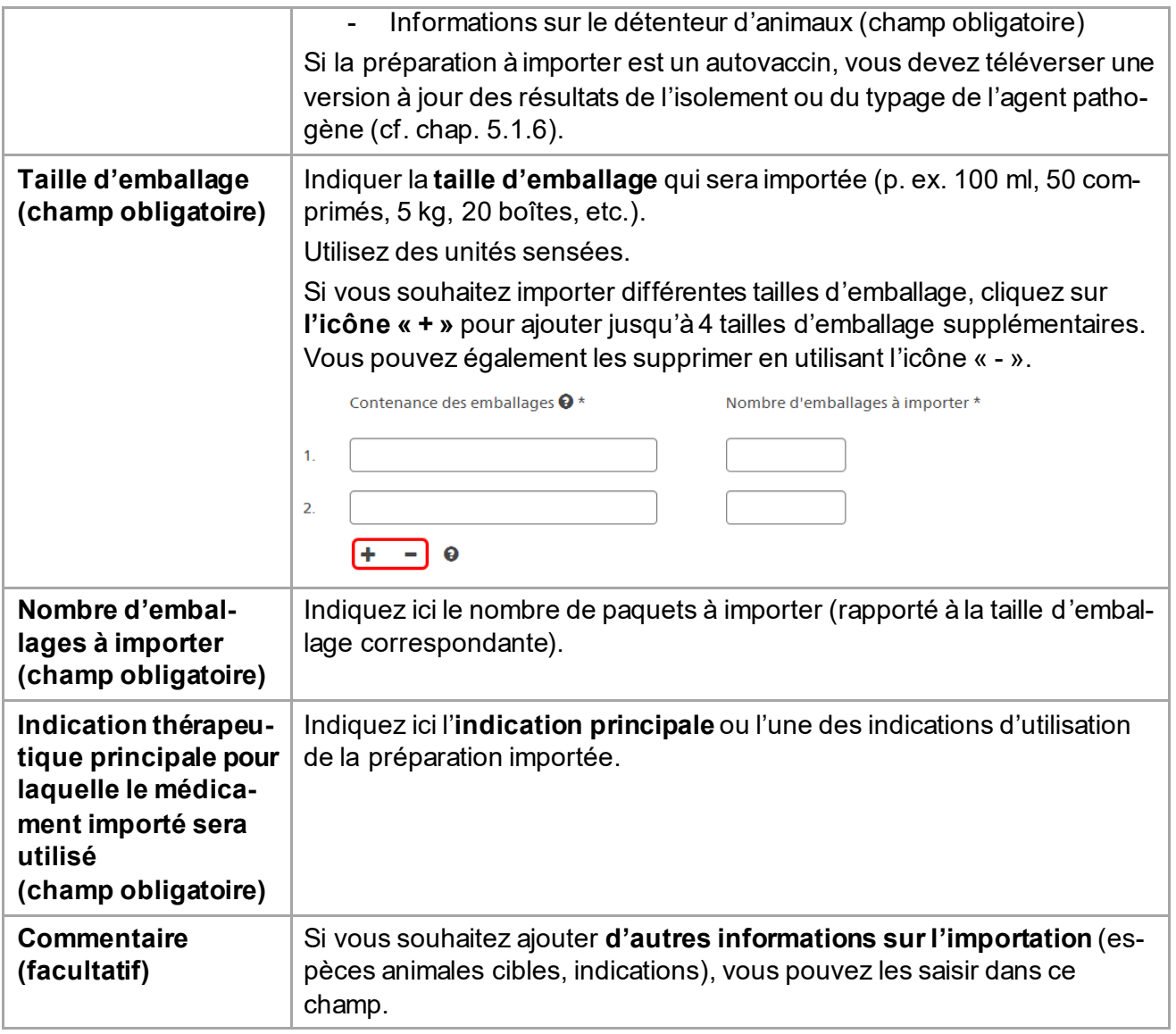

#### <span id="page-14-0"></span>**5.1.5 Documents**

! Pour les autovaccins / vaccins spécifiques à l'exploitation, il est impératif de charger les résultats actuels de l'isolement de l'agent pathogène / du typage.

I si les problèmes d'approvisionnement pour la préparation concernée ne sont pas mentionnés dans le Compendium des médicaments vétérinaires [8], veuillez en charger ici la preuve.

Autorisation de commerce de détail délivrée par le canton (optionnel)

Confirmation des problèmes d'approvisionnement

Analyses de laboratoire autovaccins

Vous pouvez téléverser votre **autorisation de commerce de détail** délivrée par le canton (optionnel).

Si vous importez un MédV parce qu'une préparation est autorisée en Suisse mais n'y est temporairement pas disponible, vous pouvez téléverser ici la **confirmation de pénurie**. Cela permettra un traitement plus rapide de votre demande d'autorisation

Si vous souhaitez importer un autovaccin ou un vaccin spécifique à l'étable, vous devez impérativement téléverser ici une version actualisée des résultats de l'isolement / du typage de l'agent pathogène. Si ces documents font défaut, la demande d'autorisation ne sera pas traitée par l'OSAV.

Ces documents peuvent être téléversés, modifiés ou supprimés **également après l'envoi du formulaire**.

#### <span id="page-14-1"></span>**5.1.6 Confirmation**

La confirmation d'envoi ne confirme pas la légalité de l'importation. Les modalités d'importation des médicaments vétérinaires sont précisées dans la fiche d'information C. Ce formulaire ne couvre que les obligations liées aux articles 7 à 7e de l'ordonnance □ sur les médicaments vétérinaires. Il ne couvre pas les éventuelles autres autorisations prescrites (p. ex. pour les stupéfiants). Une fois envoyée, il n'est plus possible de modifier la déclaration/demande. Je certifie par la présente que les informations fournies sont complètes et exactes.

Pour pouvoir envoyer le formulaire, vous devez cocher que vous confirmez l'exhaustivité et l'exactitude des informations que vous avez fournies.

**Remarque : Veuillez vérifier à nouveau toutes les informations fournies avant d'envoyer le formulaire. Une fois envoyée, la déclaration d'importation/demande d'autorisation ne peut plus être modifiée.**

Après avoir cliqué sur Envoyer, le formulaire est transmis à l'OSAV. Un message de confirmation s'affiche et indique si vous devez attendre l'autorisation de l'OSAV pour l'importation ou si vous pouvez importer directement.

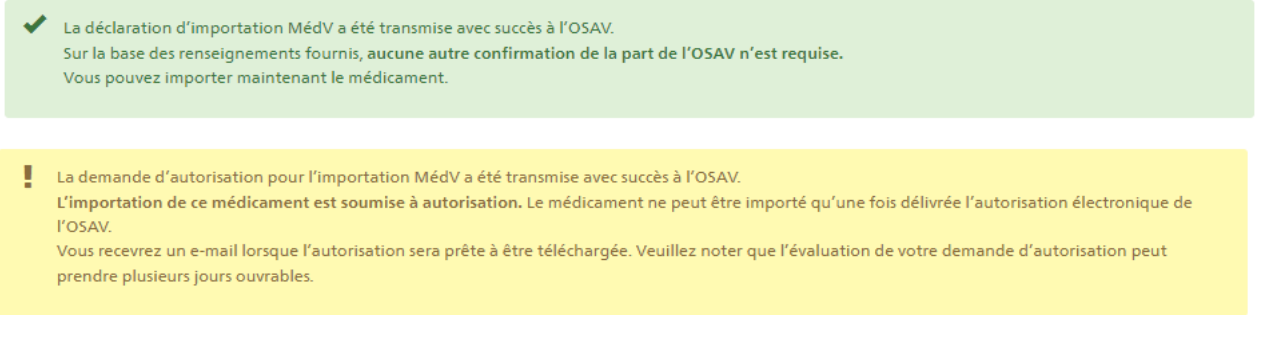

Vous recevrez également un e-mail de confirmation contenant une copie de votre déclaration d'importation/demande d'autorisation à l'adresse e-mail que vous avez indiqué.

Les autres fonctions sont décrites dans le chapitre suivant.

# <span id="page-15-1"></span>**6 Autres fonctions**

### <span id="page-15-0"></span>**6.1 Copier**

Fì Copier

Si vous souhaitez importer une préparation pour laquelle vous avez déjà fait une déclaration ou une demande d'autorisation, vous disposez de la fonction « Copier ». Vous pouvez copier une déclaration d'importation/demande d'autorisation directement depuis l'aperçu (voir chapitre 4.2) ou dans la vue détaillée.

Tous les champs sont repris, sauf le nombre d'emballages à importer. Les documents éventuellement téléversés sont également copiés. Tous les champs et documents joints peuvent être modifiés.

Pour pouvoir envoyer le formulaire copié, vous devez de nouveau cocher la case de confirmation de l'exhaustivité et de l'exactitude des informations fournies.

### <span id="page-15-2"></span>**6.2 Désactiver**

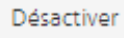

Si vous avez fait une erreur lors de la déclaration de l'importation ou de la demande d'autorisation ou si l'importation n'est pas effectuée, vous avez la possibilité d'envoyer une demande de désactivation à l'OSAV. Un bouton est prévu à cet effet dans la déclaration de l'importation ou la demande d'autorisation des formulaires envoyés.

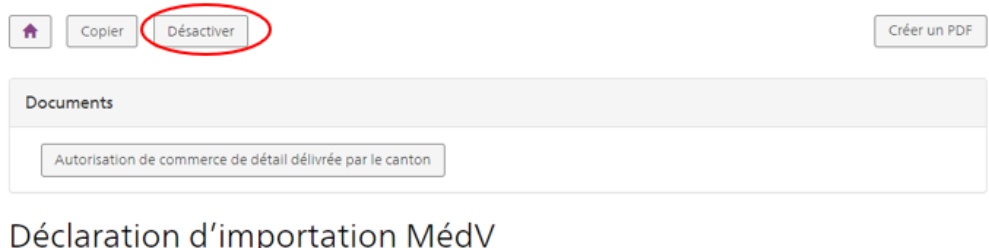

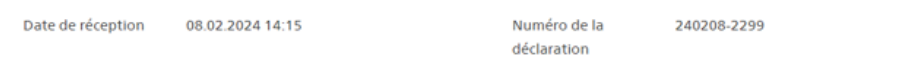

Lorsque vous cliquez sur le bouton, une fenêtre pop-up s'affiche et vous demande de justifier votre demande. Saisissez le motif (au moins 10 caractères) et cliquez sur OK.

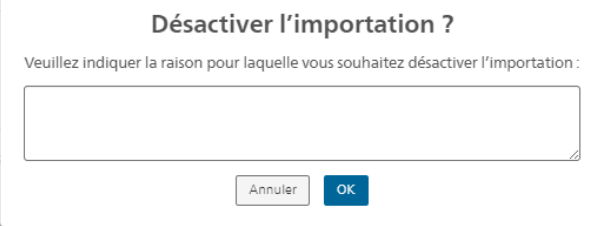

Un message de confirmation s'affiche avec votre explication.

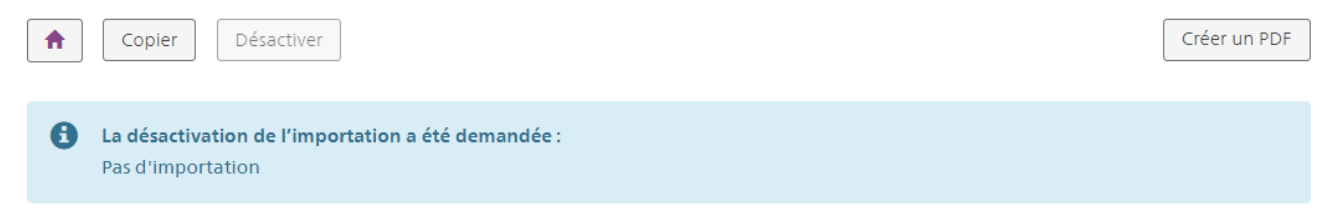

L'OSAV est informé par e-mail de votre demande de désactivation et le statut de l'importation devient « Demande de désactivation ». Dans l'aperçu, la notification s'affiche en bleu.

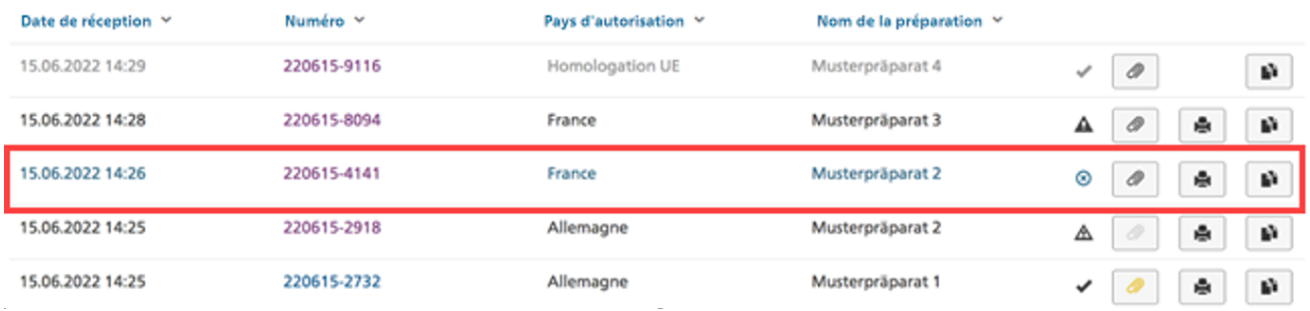

Une fois que l'OSAV a désactivé votre déclaration d'importation ou votre demande d'autorisation, vous recevez un e-mail et l'entrée apparaît en gris sur l'aperçu et change de statut pour devenir « désactivé ».

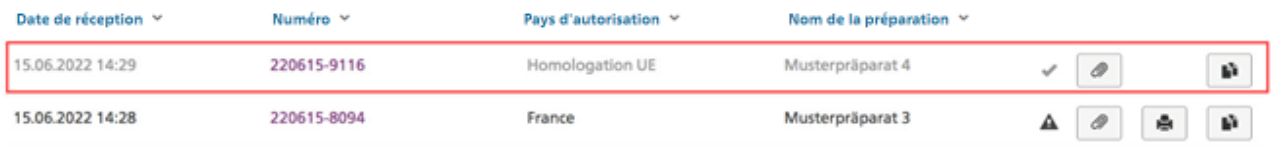

Le détail de la notification indique que la notification a été désactivée et montre la raison.

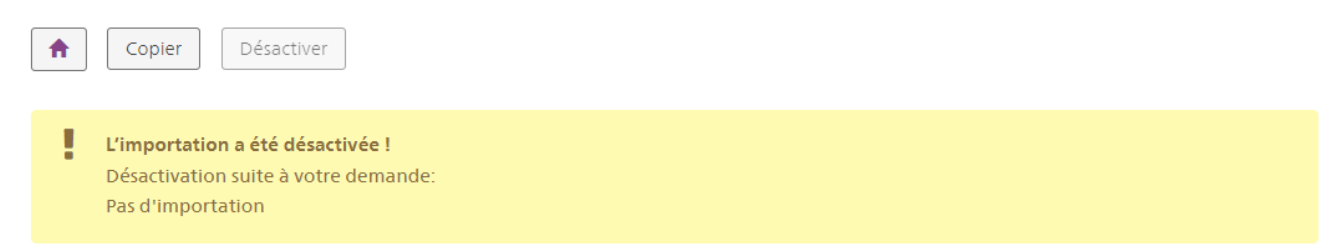

Même les déclarations d'importation/demandes d'autorisation désactivées peuvent être copiées et faire l'objet d'un nouvel envoi. Seule la création du PDF n'est plus possible.

### <span id="page-17-0"></span>**6.3 Documents d'autorisation**

Toutes les fonctions relatives aux documents d'autorisation sont disponibles à partir de l'aperçu et de la vue détaillé.

L'application MédV-I distingue quatre types de documents, qui diffèrent les uns des autres comme suit :

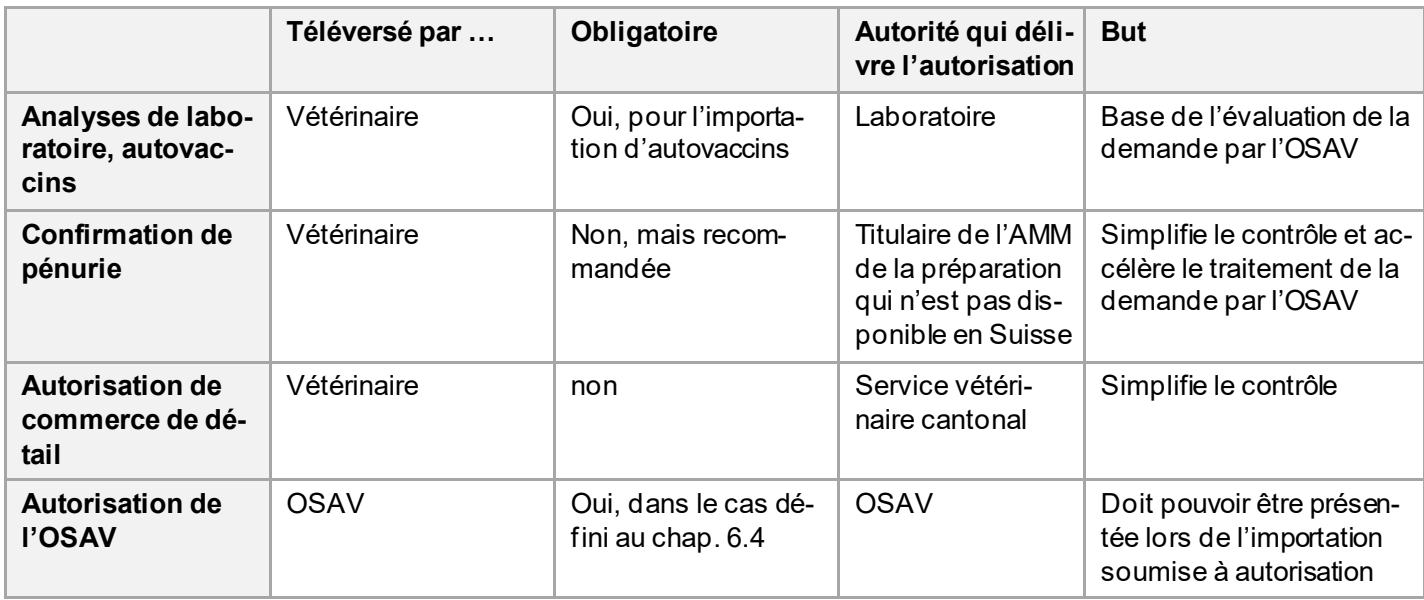

#### <span id="page-17-1"></span>**6.3.1 Visualiser les documents**

Dans l'aperçu, cliquer sur l'icône **permet d'accéder à la liste des documents disponibles**. Les documents non lus apparaissent en jaune :

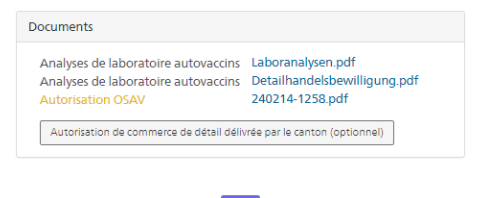

Si vous souhaitez qu'un document continue à être affiché **comme non lu** après l'avoir lu, cliquez sur l'icône correspondante :

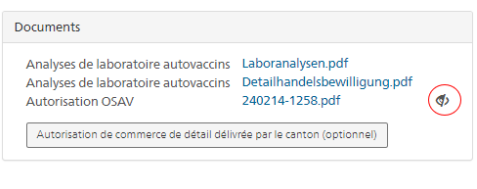

 $\alpha$ 

Vous pouvez également consulter les documents dans le **détail de la déclaration de l'importation/de la demande d'autorisation** :

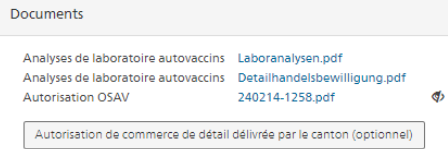

#### <span id="page-18-0"></span>**6.3.2 Ajouter des documents**

#### **Cette fonction n'est disponible que lors de la saisie d'une importation !**

Le bouton pour le téléversement d'une confirmation de pénurie ou d'analyses de laboratoire n'est disponible que pour les importations correspondantes (pas de MédV autorisé disponible en Suisse, vaccin). Les autorisations de l'OSAV ne peuvent être chargées que par l'office.

Vous ne pouvez téléverser **« qu'un seul document par autorisation »** lors d'une demande de faire du commerce de détail.

Pour les confirmations de pénurie et les analyses de laboratoire, plusieurs documents (10 au maximum) peuvent être téléversés.

**Formats compatibles** : pdf, jpg, jpeg, bmp, png

**Taille maximale du chargement** : 10 MB

#### <span id="page-18-1"></span>**6.3.3 Supprimer/remplacer des documents**

Les documents ne peuvent être supprimés ou remplacés que pendant la saisie de l'importation. **Vérifiez donc, lors de la saisie, que vous téléversez les bons documents.** Vous pouvez facilement supprimer le document chargé en cliquant sur le symbole Supprimer :

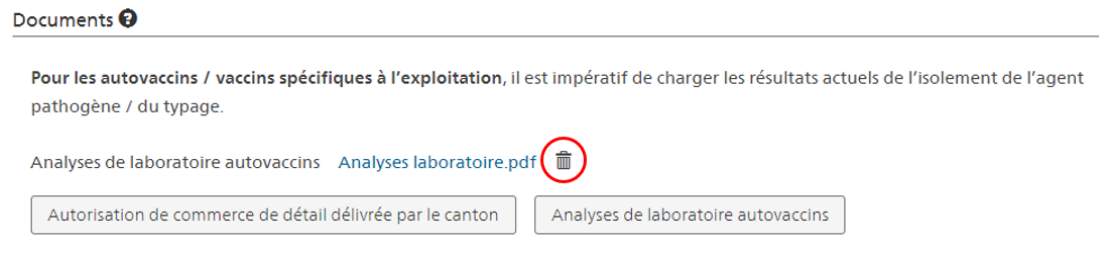

Vous pouvez ensuite, si vous le souhaitez, le téléverser à nouveau.

### <span id="page-18-2"></span>**6.4 Autorisation de l'OSAV**

Dans certains cas, l'importation est soumise à autorisation.

Les cas suivants requièrent en principe une **autorisation de l'OSAV** :

• Importation d'un médicament vétérinaire en provenance d'un pays *sans* contrôle similaire à celui de la Suisse :

Une autorisation de l'OSAV est exceptionnellement obligatoire si aucun médicament approprié n'est autorisé et disponible en Suisse ou dans un pays disposant d'un système similaire de contrôle et s'il existe une nécessité médicale particulière. Aucune autorisation n'est accordée si le médicament contient des principes actifs critiques tels que définis à l'annexe [5 OMédV](https://www.fedlex.admin.ch/eli/cc/2004/592/fr#annex_5).

- Importation d'un médicament en provenance d'un pays où le contrôle des médicaments vétérinaires est similaire à celui de la Suisse :
	- Médicaments destinés à la reconversion pour des animaux de rente
	- Médicaments vétérinaires contenant un principe actif antibiotique qui n'est pas présent dans un médicament vétérinaire suisse autorisé
	- Médicaments vétérinaires contenant des principes actifs figurant à l'annexe [5 OMédV](https://www.fedlex.admin.ch/eli/cc/2004/592/fr#annex_5) (antibiotiques critiques).
	- Médicaments destinés aux abeilles
	- Médicaments immunologiques, hors allergènes

En fonction des informations fournies, le formulaire vous indiquera les autorisations à demander à l'OSAV. Vous recevrez cette information aussi par e-mail directement après l'envoi du formulaire. Le formulaire transmis est ensuite examiné par l'OSAV comme une demande d'autorisation reçue.

Une fois l'autorisation de l'OSAV accordée, vous la recevrez par e-mail et le document sera également téléversé au niveau de la demande d'autorisation. La couleur jaune de l'icône pour les documents vous permet de voir qu'un nouveau document a été téléversé par l'OSAV.

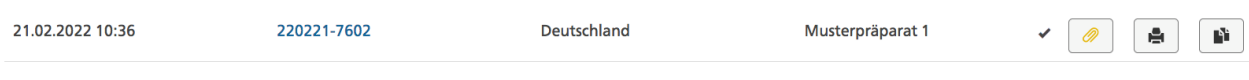

Si l'OSAV refuse la demande, vous en serez également informé par e-mail et il la désactivera.

# <span id="page-19-0"></span>**7 Aide et feed-back**

Si vous avez des questions techniques et spécifiques relatives à l'importation MédV, ou souhaitez apporter des remarques et des propositions d'amélioration, veuillez écrire à l'adress[e tam-im](mailto:tam-import@blv.admin.ch)[port@blv.admin.ch](mailto:tam-import@blv.admin.ch) ou composer l[e 058 462 03 63](https://intranet.myucc.admin.ch/TeamCallDetail.aspx?TelephoneNumber=+41584620363).